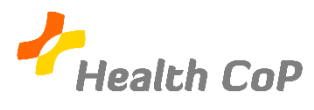

## Fiche outil : Accéder au dossier Google Drive de la CoP

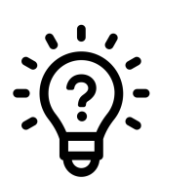

## Pourquoi ?

- Une fois connecté à votre compte Google, vous allez pouvoir accéder au dossier Google Drive de la CoP. C'est là que vous retrouverez :
- Les différentes supports créés par le groupe
- Les fichiers partagés par les membres la CoP (articles, vidéos, etc.)
- Les fiches-outils
- Les questionnaires partagés
- 1) Une fois connecté à votre compte Google, rendez-vous sur la page d'accueil de Google [\(www.google.be\)](http://www.google.be/)
- 2) En haut à gauche de l'écran, vous retrouverez l'icône suivante «  $\mathbf{H}$ ». En cliquant dessus, vous aurez accès aux différents services Google dont « Google Drive ».

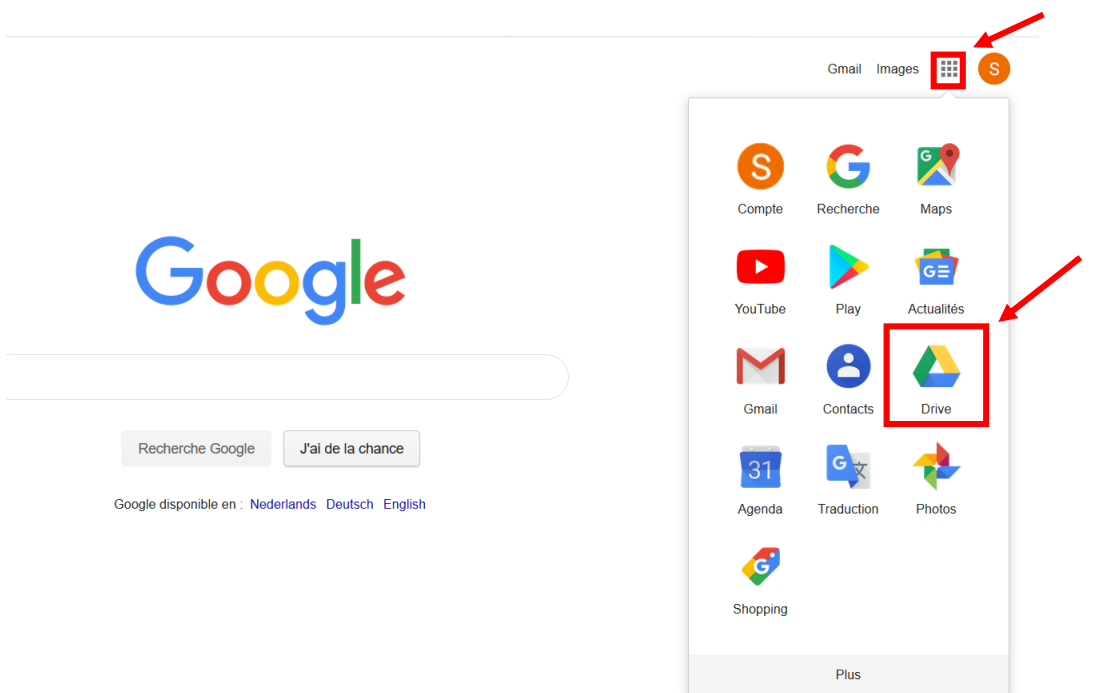

3) Sur « Drive », vous aurez accès à tous les dossiers que vous avez créés et tous ceux qui ont été partagés avec vous. Pour avoir accès aux dossiers qui ont été partagés avec moi (comme celui du groupe Health CoP) vous devez cliquer sur « Partagés avec moi ». Puis cliquez sur le dossier correspondant à celui de votre CoP.

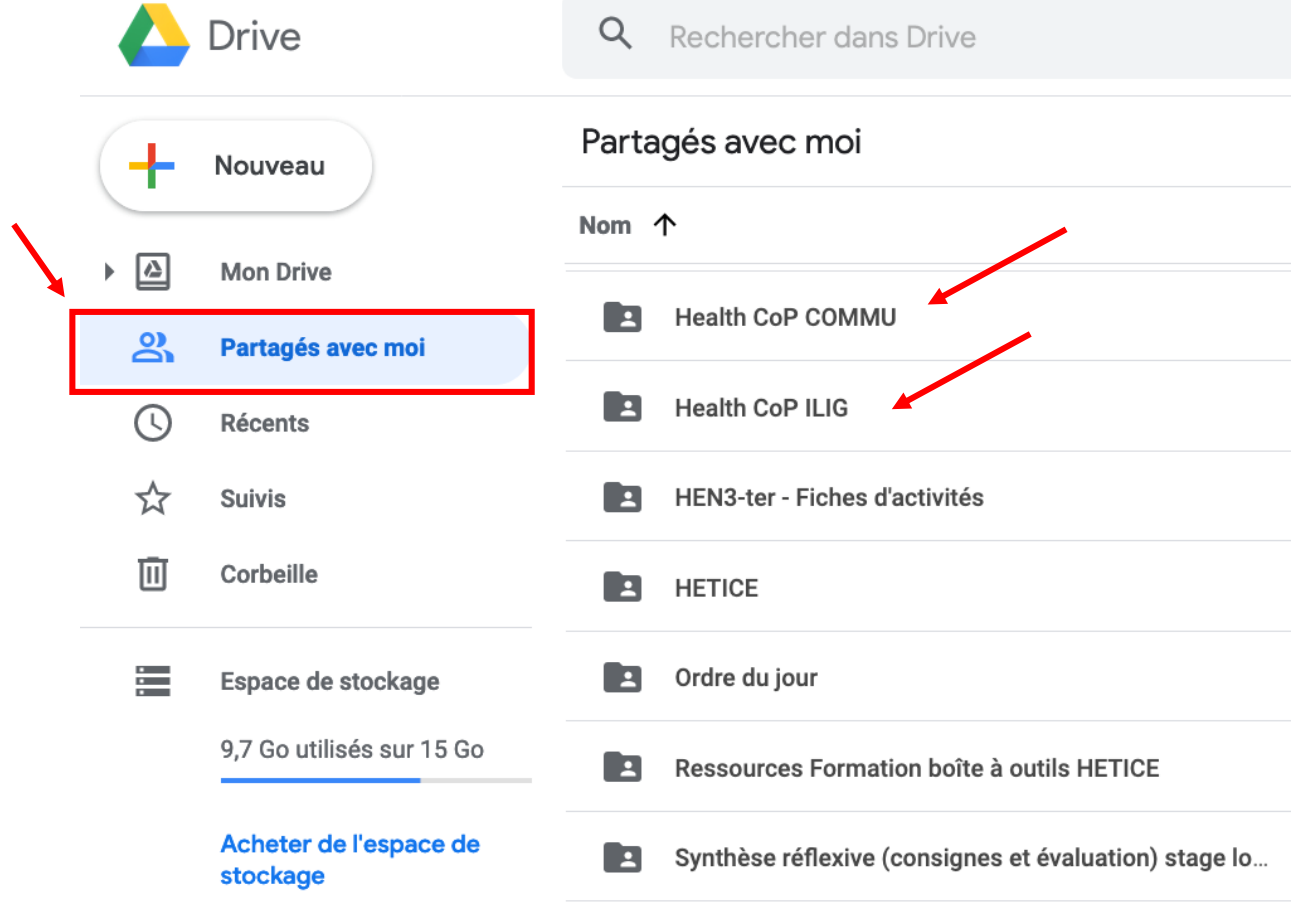

## Petite astuce :

Si vous avez plusieurs dossiers partagés avec vous, vous pouvez utiliser la barre de recherche pour retrouver celui de votre CoP.

 $\overline{\phantom{0}}$ 

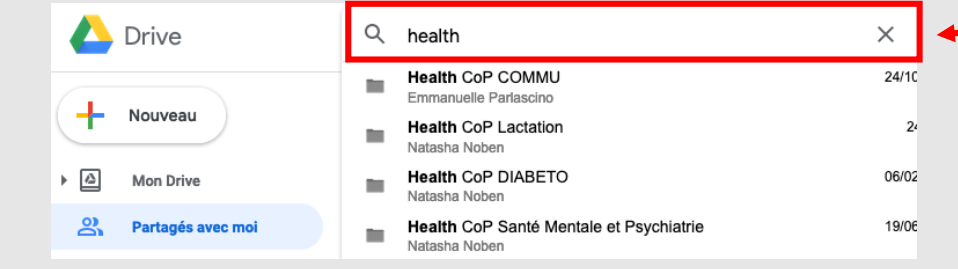

4) En cliquant sur le dossier de votre CoP, vous accéderez alors à une page similaire :

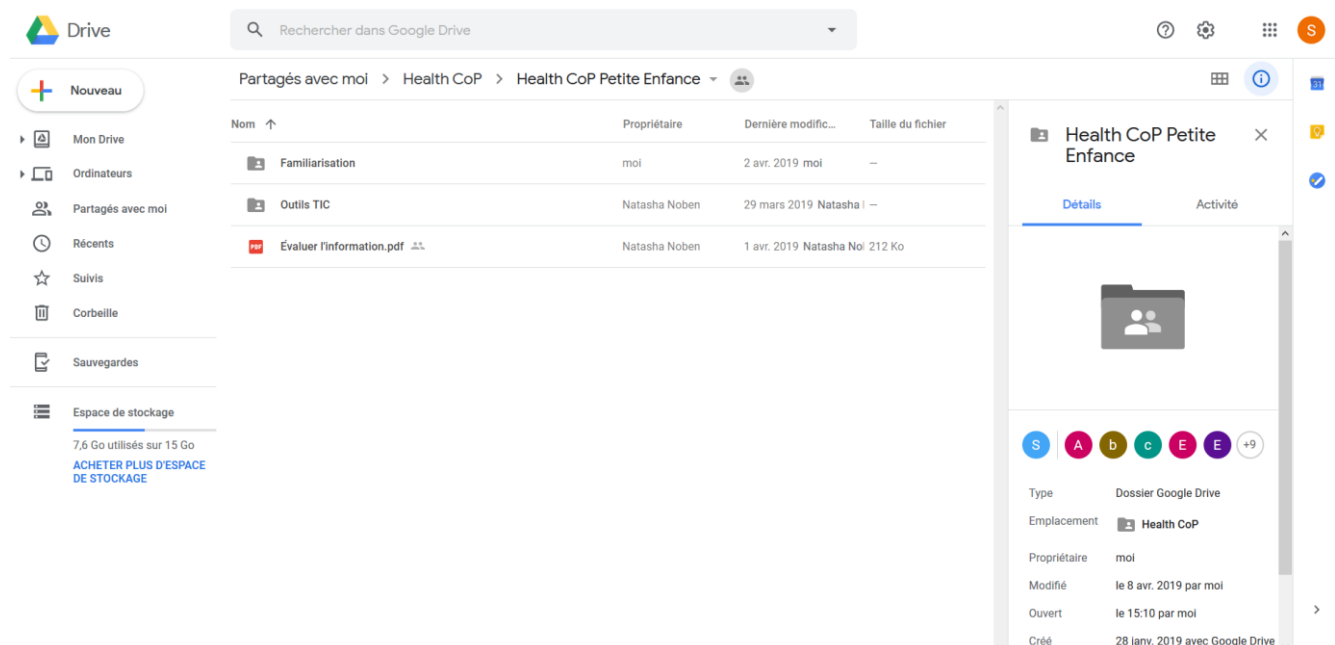

Vous trouverez sur cette page, les différents dossiers et fichiers du groupe. Par exemple, ce dossier contient actuellement deux dossiers (« Familiarisation » et « Outils TIC ») ainsi qu'un fichier (« Évaluer l'information »).

En cliquant sur un de ces deux dossiers, vous aurez accès à d'autres dossiers et/ou fichiers qui y auront été déposés préalablement.

## Si vous rencontrez l'une ou l'autre difficulté, n'hésitez pas à solliciter notre aide ou celle d'un autre membre de la CoP.

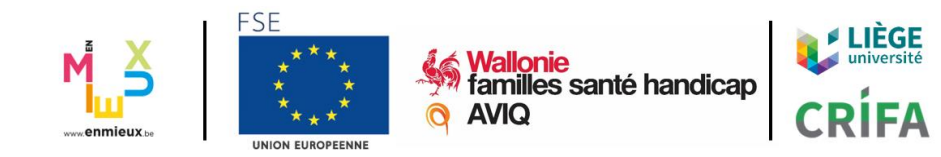